## **Learning Resource Center, IIT Indore** *LIBRARY OPAC My Account Guide*

1. Open the Library website (http://library.iiti.ac.in/) and click on OPAC Search or directly open the following URL: http://koha.iiti.ac.in/ for accessing Library Online Public Access Catalog (OPAC)

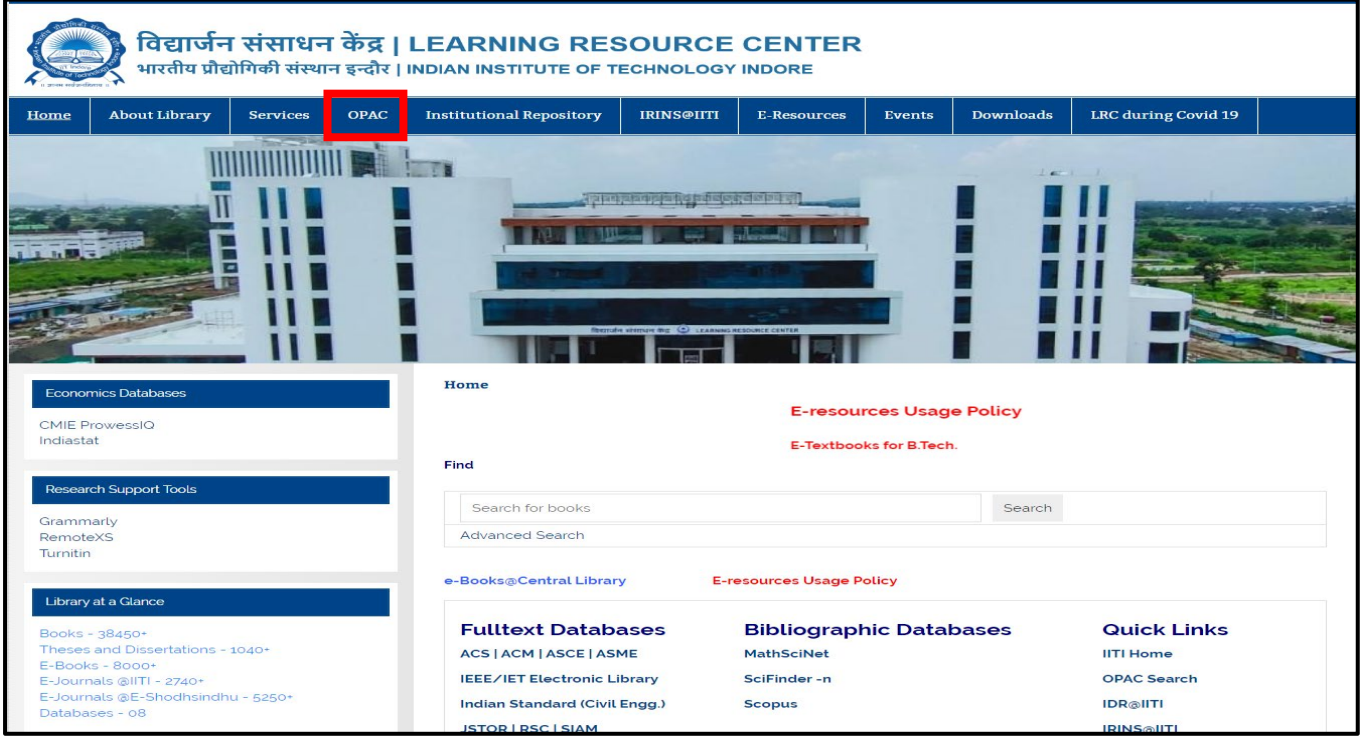

2. On your browser, the first window will display as below:

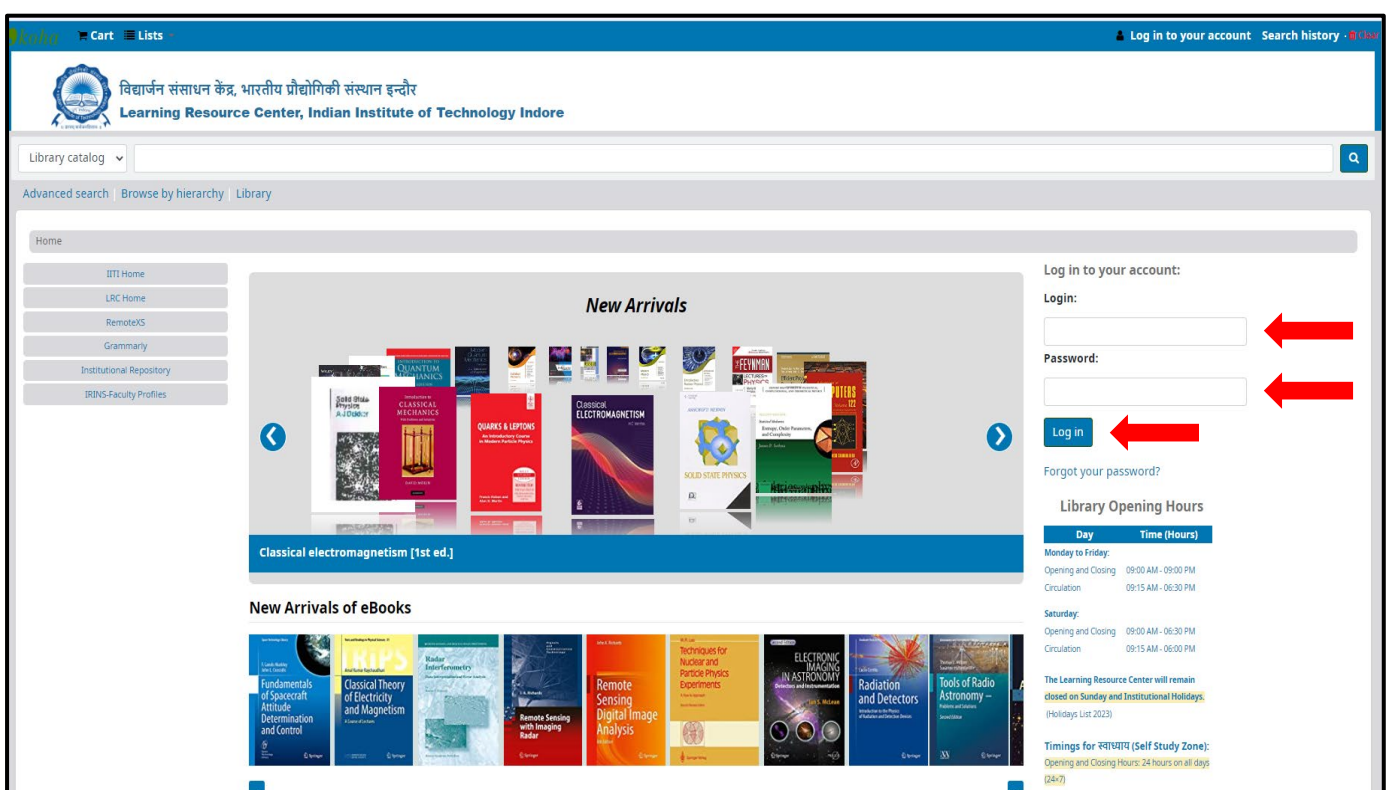

3. **For Faculty & Staff** – The Login ID and the Password is your Employee ID, which can be used to login for the first time. Please change your password after logging in.

**For Student** – The Login ID and the Password is your Roll Number, which can be used to login for the first time. Please change your password after logging in.

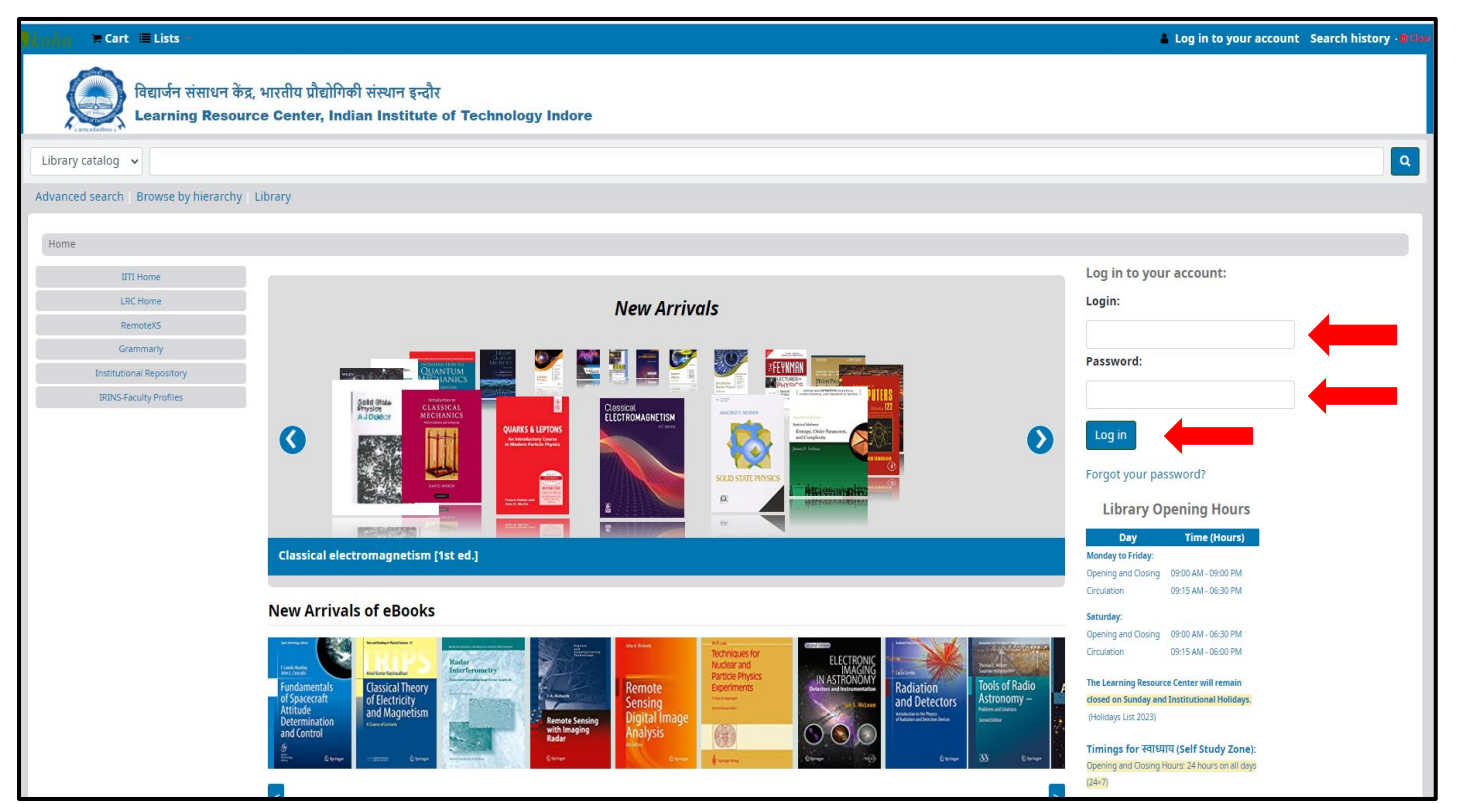

Successful login will show you different menus on left side of the page such as your **summary, your fines, your personal details, your tags, change your password, your reading history, your purchase sugges�ons, and your lists and ask for a discharge**. Click the relevant tab to see the details.

For example: See **your summary** in the next screen shot.

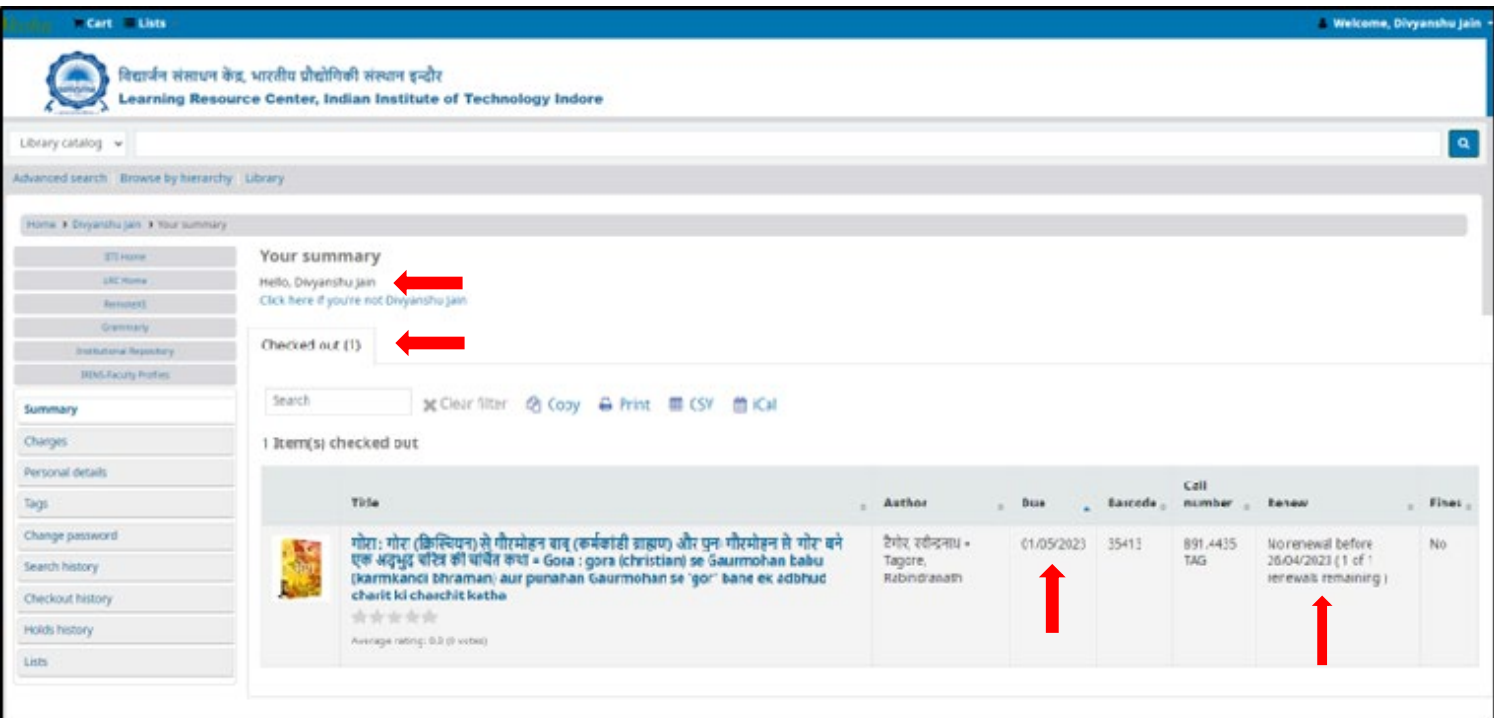

3. For Change Password Click on **"change your password"** tab. For example, see the next screen shot.

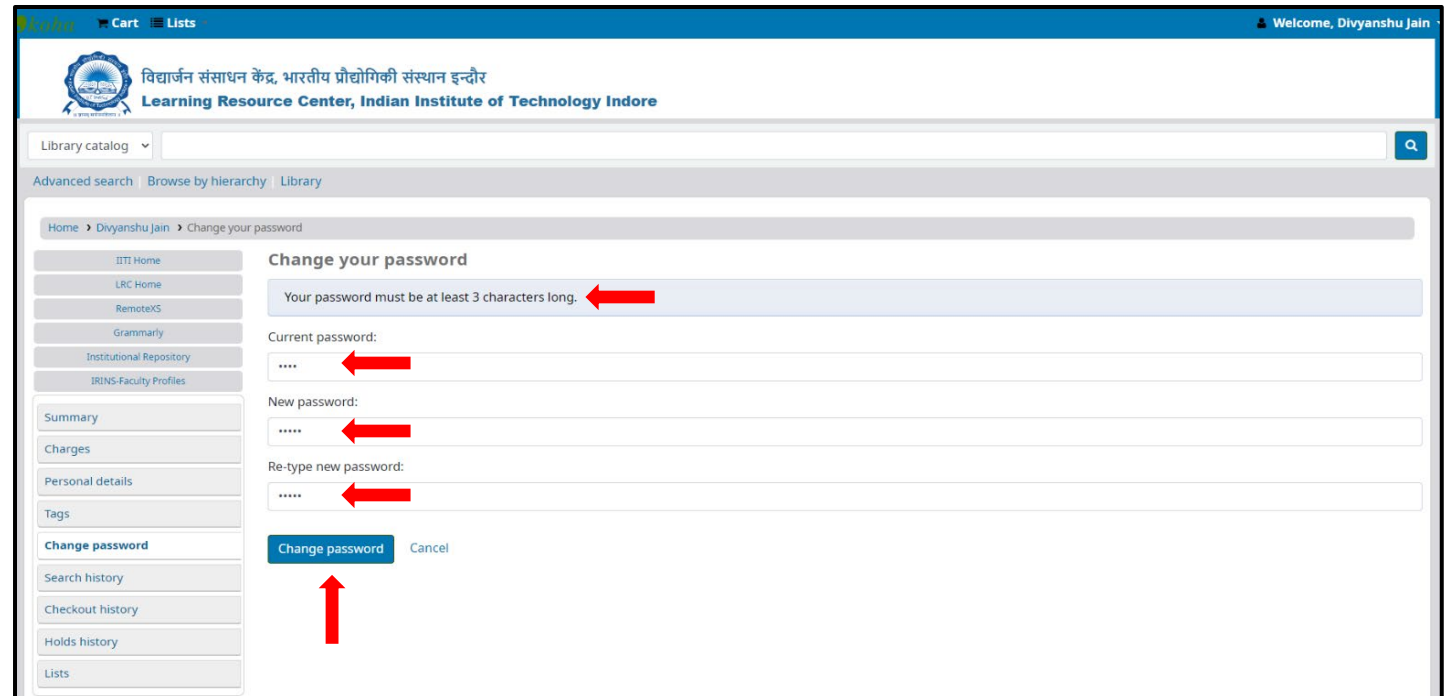

Note: Renew option will be activated 5 days before due date for UG, PG, Ph. D. students and Staff, and 15 days before due date for faculty and Ramanujan fellows.

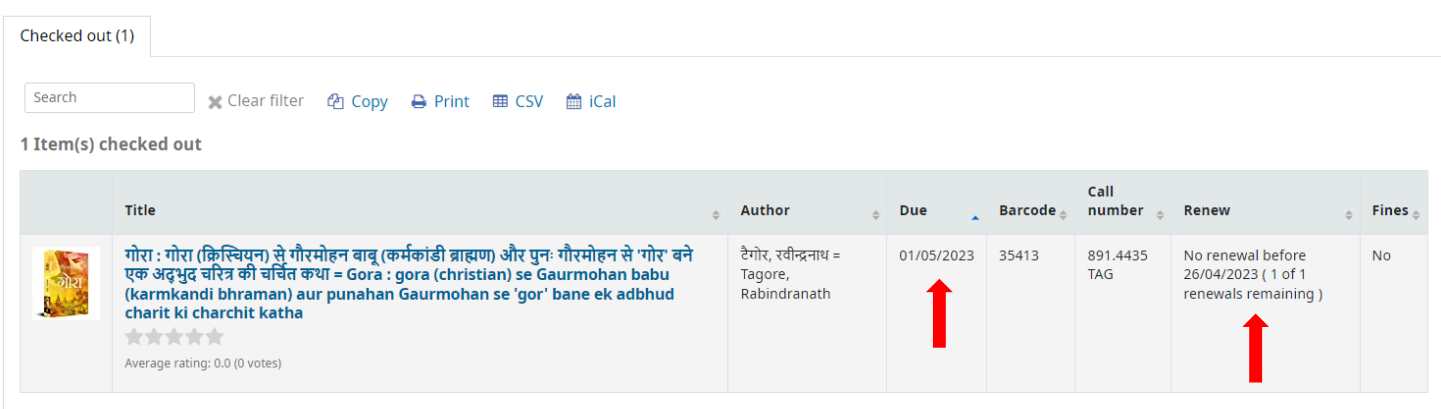

4. You can renew your check-out book/s only one time through OPAC. Overdue books cannot be renewed through OPAC.

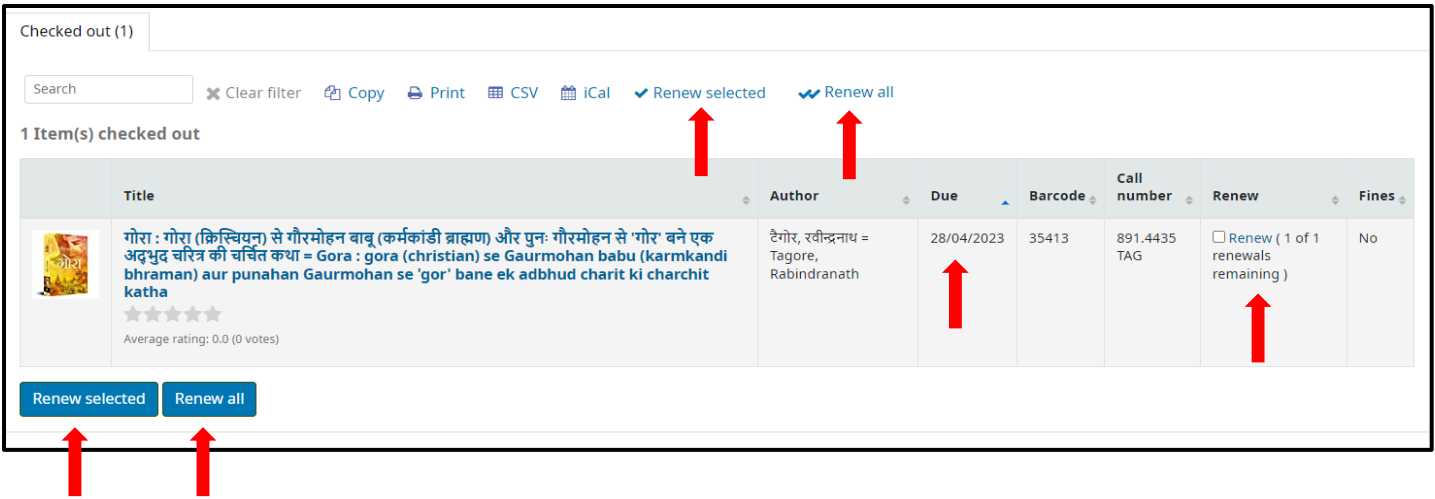

After renewal, the status of the book/s will be changed as shown below.

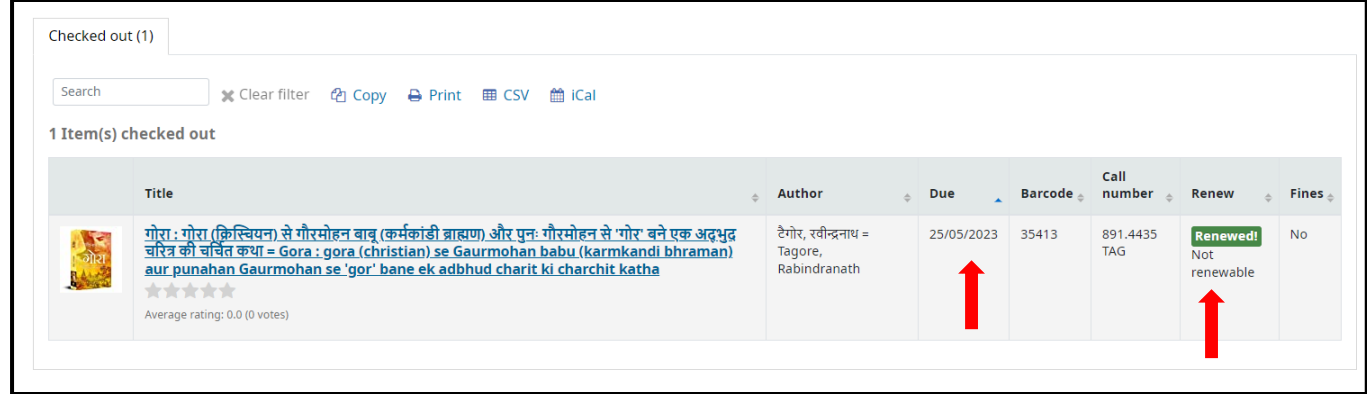

## 5. To Check your current fine due (late fee), click **your fines** tab:

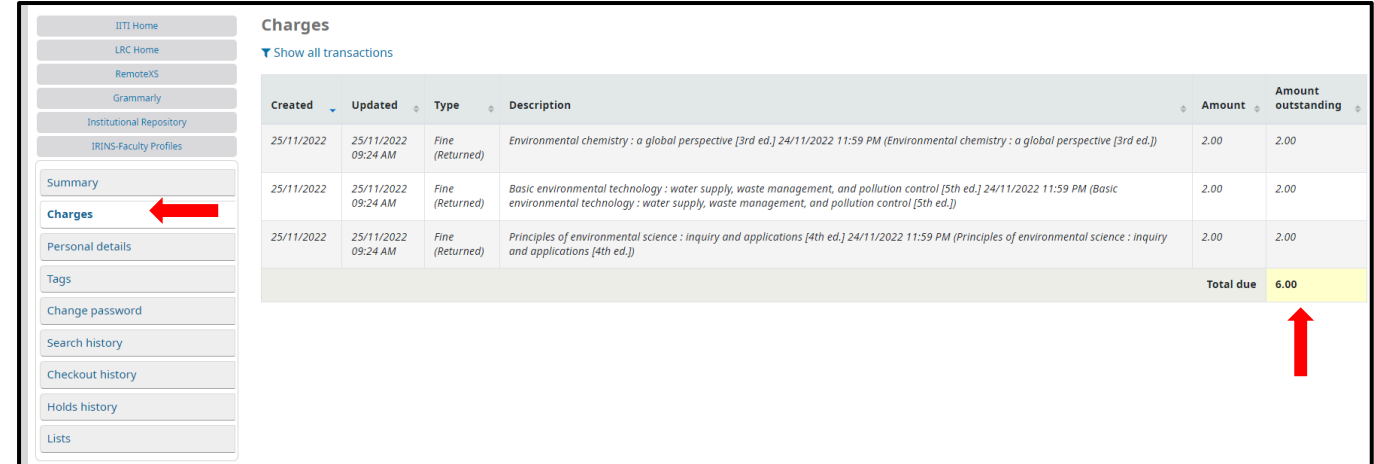

Please contact us in case any further help is required.

## *Thank You!*